## **Dell S3222HG skærm**

Brugervejledning

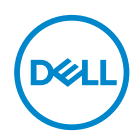

**Skærmmodel: S3222HG Reguleringsmodel: S3222HGc**

- **BEMÆRK: En BEMÆRKNING angiver vigtige oplysninger, der hjælper dig med at bruge din computer bedre.**
- **ADVARSEL: FORSIGTIG angiver at, der kan opstå mulig skade på hardware eller tab af data, hvis instruktionerne ikke følges.**
- **ADVARSEL: En ADVARSEL angiver et potentiale for materielle skader, personskader og dødsfald.**

Copyright © 2021 Dell Inc. eller dets datterselskaber. Alle rettigheder forbeholdes. Dell, EMC og andre varemærker er varemærker tilhørende Dell Inc. eller dets datterselskaber. Andre varemærker kan være varemærker tilhørende deres respektive ejere.

2021 – 08

Rev. A00

**D**EL

# **Indhold**

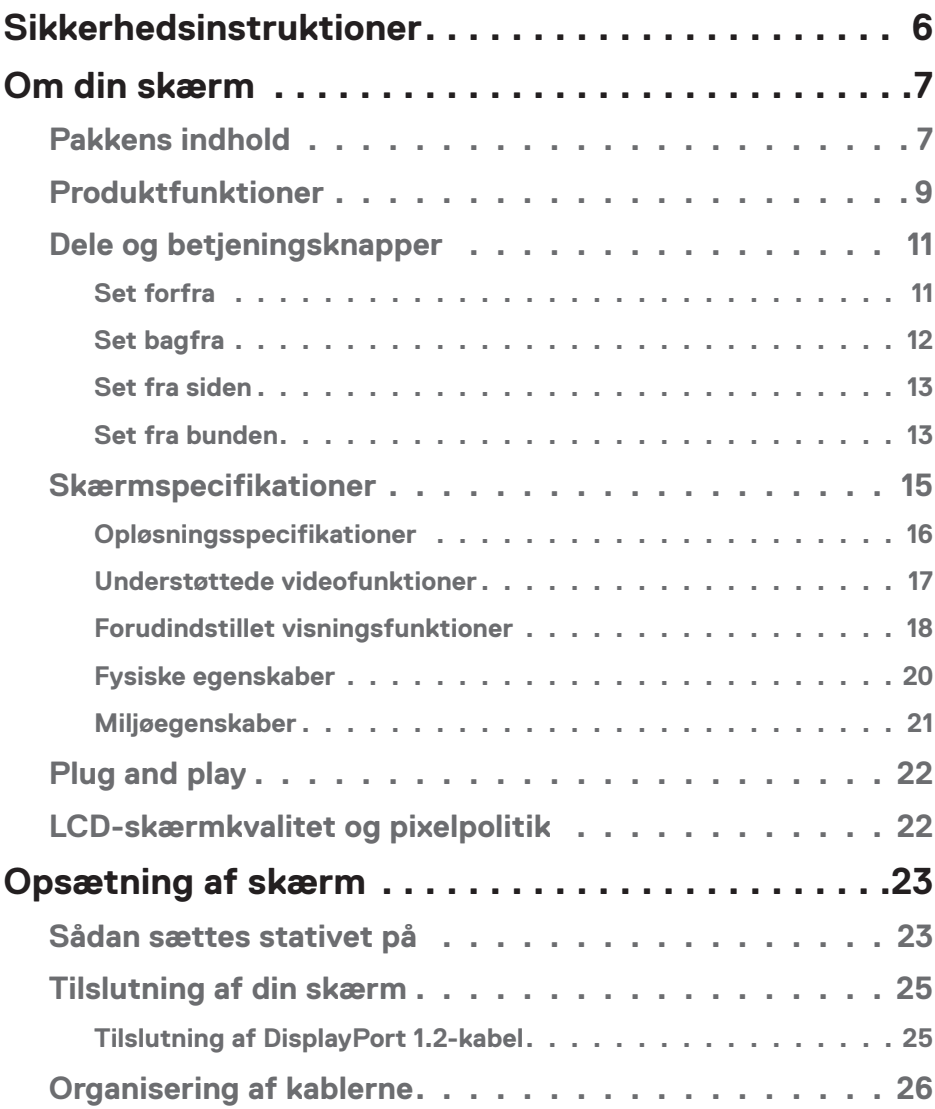

│ **3**

 $(\alpha L)$ 

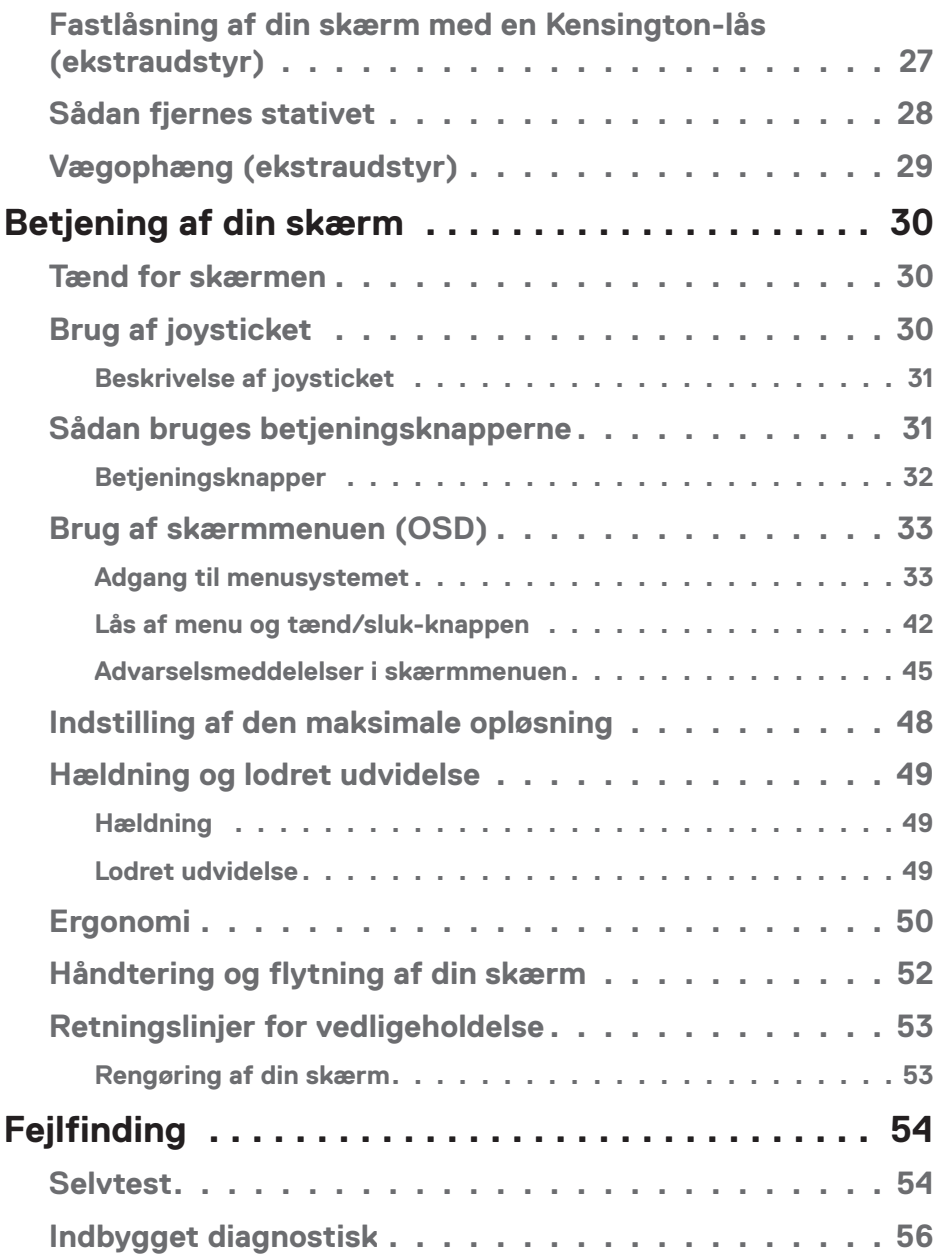

 $($ DØLL

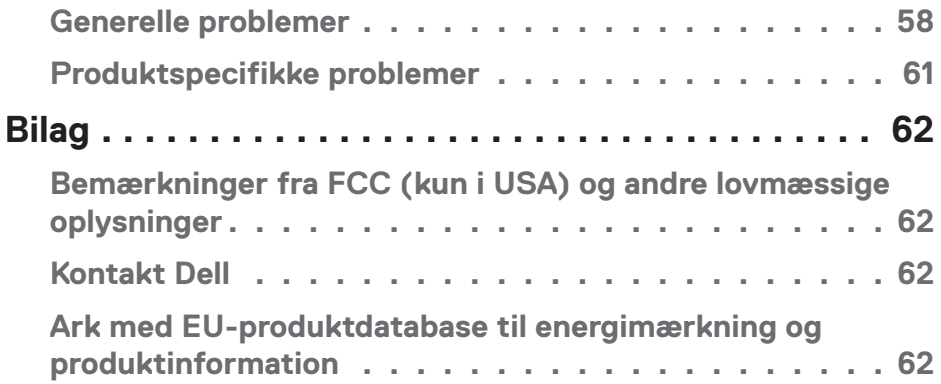

 $($ DELL

## <span id="page-5-1"></span><span id="page-5-0"></span>**Sikkerhedsinstruktioner**

Brug følgende sikkerhedsretningslinjer for, at beskytte din skærm mod potentiel skade og for at sikre din personlige sikkerhed. Medmindre andet er angivet, forudsætter alle fremgangsmåderne i dette dokument, at du har læst sikkerhedsoplysningerne, der fulgte med skærmen.

- 
- **Før skærmen tages i brug, skal du læse sikkerhedsoplysningerne, der følger med skærmen og dem, der står på produktet. Behold dokumentationen på et sikkert sted til fremtidig reference.**
- **ADVARSEL: Brug af andre betjeningsknapper, justeringer og procedurer end dem, der er angivet i denne dokumentation, kan føre til elektrisk stød, elektriske farer og/eller mekaniske farer.**
- Skærmen skal stilles på en fast overflade, og den skal håndteres forsigtigt. Skærmen er skrøbelig og kan gå i stykker, hvis den tabes eller rammes af en skarp genstand.
- Sørg for at din skærm har en elektrisk klassificering, der passer med strømmen på stedet.
- Skærmen skal opbevares i stuetemperatur. Meget kolde eller varme forhold kan have en negativ indvirkning på skærmens flydende krystaller.
- Tilslut strømkablet fra skærmen til en stikkontakt, som skal være tæt på skærmen og let tilgængelig. Se [Tilslutning af din skærm.](#page-24-1)
- Skærmen må hverken stilles eller bruges på en våd overflade eller i nærheden af vand.
- Skærmen må ikke udsættes for store vibrationer eller meget stødende forhold. Skærmen må fx ikke anbringes i et bagagerum.
- Træk stikket ud af skærmen, hvis den ikke skal bruges i længere tid.
- For at undgå elektrisk stød. må du ikke forsøge at fjerne kabinettet eller røre ved indersiden af skærmen.
- Læs disse instruktioner omhyggeligt. Behold dette dokument til fremtidig reference. Følg alle advarsler og instruktioner, der er markeret på produktet.
- For stort lydtryk fra øretelefoner og hovedtelefoner kan forårsage høretab. Hvis der skrues helt op for equalizeren, forøges udgangsspændingen på øretelefoner og hovedtelefoner, og derfor forøges lydtrykket også.
- Udstyret kan monteres på en væg eller et loft i vandret position.

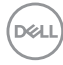

## <span id="page-6-0"></span>**Om din skærm**

## **Pakkens indhold**

Din skærm leveres med delene, der er vist i tabellen nedenfor. Hvis der mangler nogen dele, bedes du venligst kontakte Dell. For yderligere oplysninger, bedes du se [Kontakt Dell.](#page-61-1)

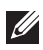

**BEMÆRK: Nogle dele er muligvis ekstraudstyr og følger muligvis ikke med din skærm. Nogle funktioner eller medier er muligvis ikke tilgængelige i visse lande.**

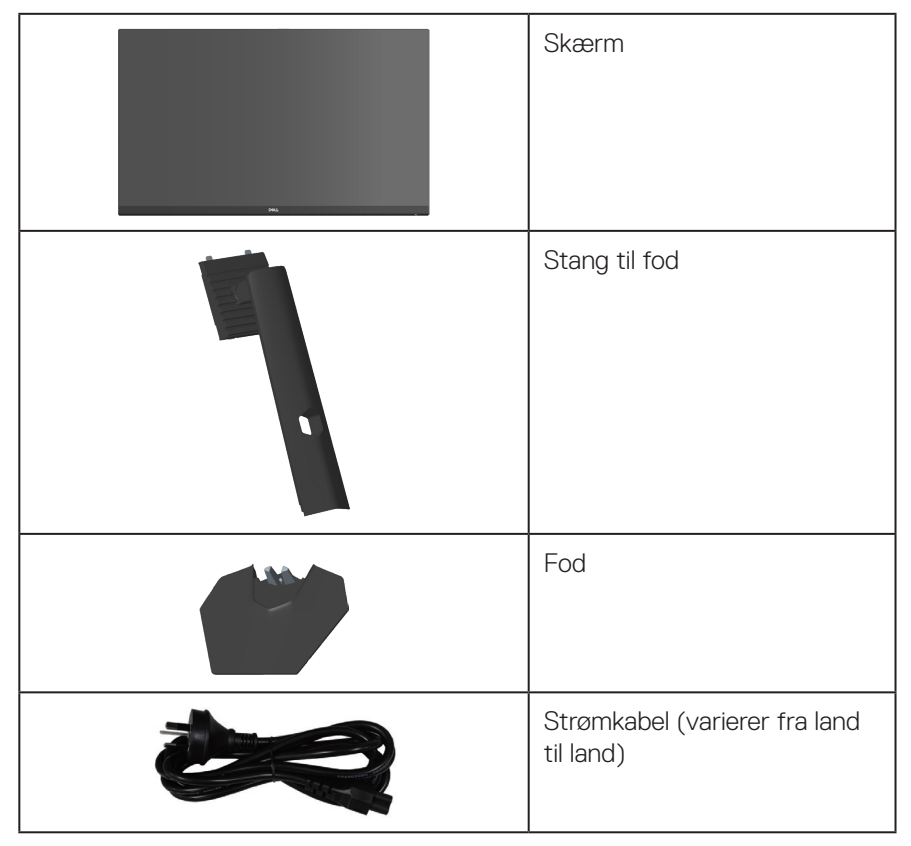

DELI

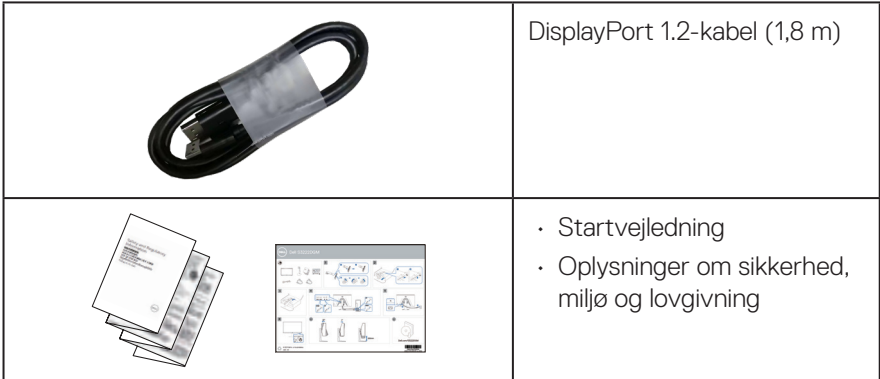

 $(\overline{DCL}$ 

## <span id="page-8-0"></span>**Produktfunktioner**

Dell S3222HG-skærmen er udstyret med en aktiv matrix, TFT-filmtransistor (TFT), LCD-skærm (Liquid Crystal Display), antistatisk og LED-baggrundsbelysning. Skærmens funktioner omfatter:

- 80,13 cm (31,5") visningsområde (målt diagonalt).
- Opløsningen på 1920 x 1080 med understøttelse af fuld skærm til lavere opløsninger.
- $\cdot$  Teknologien AMD FreeSync<sup>TM</sup>, der minimerer grafiske forvrængninger, såsom linjer og flimmer på skærmen, så spillet kører jævnere og uden problemer.
- Understøtter høje opdateringshastigheder på 144 Hz og 165 Hz og en hurtig svartid på 1 ms på funktionen **MPRT**.

**BEMÆRK: 1 ms kan opnås på funktionen MPRT for, at reducere synlige uskarpheder i bevægelser og for at få en forøget billedrespons. Dette kan dog give nogle små og mærkbare visuelle artefakter på billedet. Da gamers systemopsætning og behov er forskellige, anbefaler vi, at brugerne eksperimenterer med de forskellige funktioner for, at finde de indstillinger, der passer til bedst til dem.**

- Farveskala på 99 % sRGB (typisk)
- Digital forbindelse med DisplayPort og HDMI
- Aktiveret med understøttelse af VRR på en spilkonsol
- Plug and play, hvis dette understøttes af din computer
- Justering i skærmmenuen (OSD) med brugervenlig opsætning og optimering af skærmen
- Spilforbedrede funktioner såsom Timer, Frame Rate Counter (Billedhastighed) og Dark Stabilizer (Mørk stabilizator) samt forbedrede spilfunktioner, såsom FPS, MOBA/RTS, SPORTS og RPG og 3 ekstra spilfunktioner, der kan tilpasses efter brugerens præference
- Aftageligt stativ og VESA™ (Video Electronics Standards Association) 100 mm monteringshuller til fleksible monteringsløsninger
- Hældning- og højdejustering
- Hul til lås
- ≤0,3 W på standby
- Understøtter Dell Display Manager
- Dell Premium Panel Exchange for ro i sindet
- Optimer øjenkomforten med en flimmerfri skærm og svagt blåt lys

DELI

**ADVARSEL: De mulige langtidsbivirkninger af udsendelse af blåt lys fra skærmen kan være skadeligt for øjnene, herunder øjetræthed, digital øjenbelastning og lignende. Funktionen ComfortView Plus er beregnet til, at reducere mængden af blåt lys, der udsendes fra skærmen, så den er mere behagelig for øjnene.**

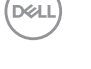

## <span id="page-10-0"></span>**Dele og betjeningsknapper**

### **Set forfra**

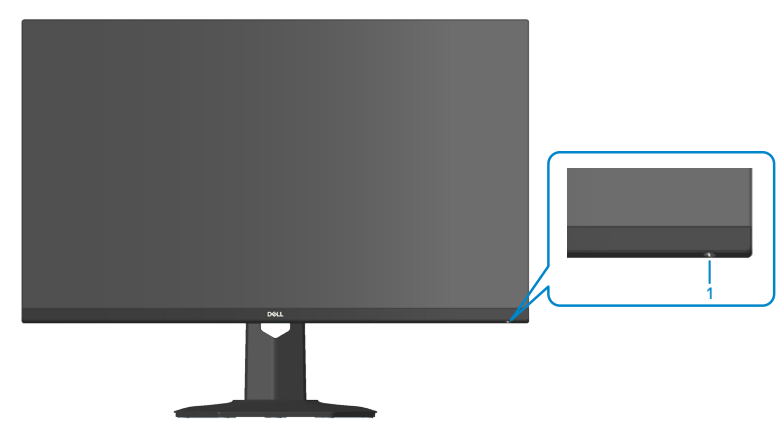

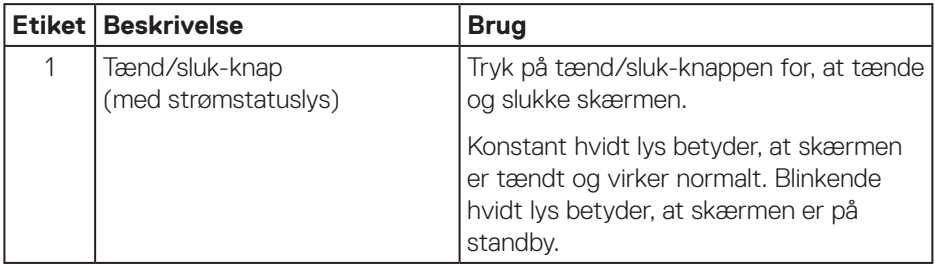

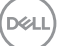

#### <span id="page-11-0"></span>**Set bagfra**

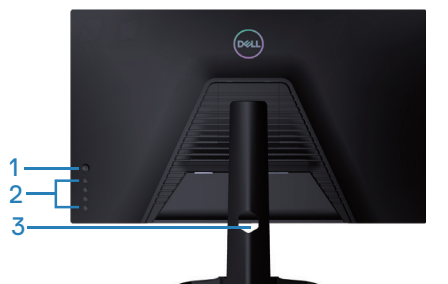

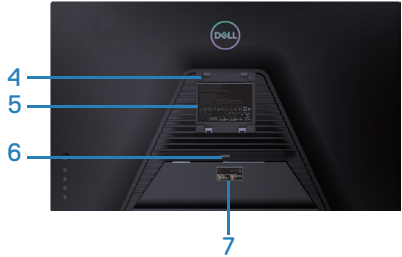

**Set bagfra med skærmstativ**

![](_page_11_Picture_165.jpeg)

(DELL

#### <span id="page-12-0"></span>**Set fra siden**

![](_page_12_Picture_1.jpeg)

#### **Set fra bunden**

![](_page_12_Picture_3.jpeg)

#### **Set fra bunden uden skærmstativ**

<span id="page-12-1"></span>![](_page_12_Picture_91.jpeg)

![](_page_12_Picture_6.jpeg)

![](_page_13_Picture_33.jpeg)

![](_page_13_Picture_1.jpeg)

## <span id="page-14-1"></span><span id="page-14-0"></span>**Skærmspecifikationer**

![](_page_14_Picture_147.jpeg)

 $($ DELL

<span id="page-15-0"></span>![](_page_15_Picture_131.jpeg)

#### **Opløsningsspecifikationer**

![](_page_15_Picture_132.jpeg)

 $(\mathsf{D}\mathsf{KL})$ 

#### <span id="page-16-0"></span>**Understøttede videofunktioner**

![](_page_16_Picture_36.jpeg)

**BEMÆRK: Denne skærm understøtter teknologien AMD FreeSync™ Premium.**

![](_page_16_Picture_3.jpeg)

#### <span id="page-17-0"></span>**Forudindstillet visningsfunktioner**

![](_page_17_Picture_217.jpeg)

 $(\mathsf{D}\mathsf{KL})$ 

#### **Elektriske specifikationer**

![](_page_18_Picture_122.jpeg)

- <sup>1</sup> Som angivet i EU 2019/2021 og EU 2019/2013.
- <sup>2</sup> Maks. Lysstyrke og kontrastindstillinger.
- <sup>3</sup> Pon: Strømforbruget når produktet er tændt er målt i henhold til Energy Startestmetoden.

TEC: Det samlede energiforbrug i kWh er målt i henhold til Energy Startestmetoden.

Dette dokument er kun vejledende oplysninger, som afspejler systemets afprøvede ydeevne. Dit produkt kan muligvis virke anderledes, afhængigt af din software, komponenter og eksterne enheder. Vi har ingen forpligtelse til at opdatere sådanne oplysninger.

Derfor bør kunden ikke stole udelukkende på disse oplysninger, hvis der skal træffes beslutninger om elektriske tolerancer eller lignende. Vi stiller ingen garanti for nøjagtighed eller fuldstændighed, hverken udtrykt eller underforstået.

![](_page_18_Picture_8.jpeg)

#### <span id="page-19-0"></span>**Fysiske egenskaber**

![](_page_19_Picture_121.jpeg)

![](_page_19_Picture_2.jpeg)

#### <span id="page-20-0"></span>**Miljøegenskaber**

![](_page_20_Picture_109.jpeg)

## <span id="page-21-0"></span>**Plug and play**

Skærmen kan installeres i ethvert Plug and Play-kompatibelt system. Skærmen sender automatisk sine EDID-oplysninger (Extended Display Identification Data) til computersystemet med DDC-protokoller (Display Data Channel), så systemet kan konfigurere sig selv og optimere skærmindstillingerne. De fleste skærminstallationer er automatiske, du kan vælge forskellige indstillinger, hvis det ønskes. Du kan finde flere oplysninger om ændring af skærmindstillinger i [Betjening af din skærm.](#page-29-1)

## **LCD-skærmkvalitet og pixelpolitik**

Under fremstilling af LCD-skærme er det normalt, at en eller flere pixler lyser konstant, som er svære at se og ikke påvirker skærmkvaliteten eller dens anvendelighed. For yderligere oplysninger om Dells skærmkvalitet og pixelpolitik, bedes du se Dells hjemmeside på **[www.dell.com/pixelguidelines](https://www.dell.com/pixelguidelines)**

![](_page_21_Picture_4.jpeg)

## <span id="page-22-0"></span>**Opsætning af skærm**

### **Sådan sættes stativet på**

![](_page_22_Picture_2.jpeg)

**BEMÆRK: Stativet er ikke på skærmen, når den sendes fra fabrikken.**

- **BEMÆRK: Følgende procedure gælder for stativet, der følger med skærmen. Hvis du bruger et stativ fra en tredjepart, skal du se dokumentationen, der følger med det pågældende stativ.**
	- 1. Følg vejledningerne på pakkens flapper for, at fjerne stativet fra den øverste stødpude, der holder den fast.
	- 2. Sæt foden til stativstangen.
	- 3. Åbn skruehåndtaget på foden, og spænd skruen for at spænde stangen fast på foden.
	- 4. Luk skruehåndtaget.

![](_page_22_Picture_9.jpeg)

5. Tryk tapperne på stativsamlingen ind i åbningerne på skærmen, og tryk stativsamlingen ned for, at klikke den på plads.

![](_page_22_Picture_11.jpeg)

**D**<sup></sup>

6. Stil skærmen lodret op.

![](_page_23_Picture_1.jpeg)

![](_page_23_Picture_2.jpeg)

### <span id="page-24-1"></span><span id="page-24-0"></span>**Tilslutning af din skærm**

- 
- **ADVARSEL: Inden du begynder på nogen af procedurerne i dette afsnit, skal du følge oplysningerne i** [Sikkerhedsinstruktioner](#page-5-1)**.**
- **BEMÆRK: Slut ikke alle kablerne til skærmen på samme tid. Det anbefales at føre kablerne gennem kabelåbningen, før du slutter dem til skærmen.**

Sådan sluttes skærmen til en computer:

- 1. Sluk computeren og afbryd strømkablet.
- 2. Forbind HDMI-kablet (købes separat) eller DisplayPort-kablet (følger med din skærm) fra din skærm til computeren.

#### **Tilslutning af DisplayPort 1.2-kabel**

![](_page_24_Picture_8.jpeg)

3. Slut strømkablet fra computeren og skærmen til en stikkontakt.

![](_page_24_Picture_10.jpeg)

![](_page_24_Picture_11.jpeg)

## <span id="page-25-0"></span>**Organisering af kablerne**

Brug kabelåbningen til at føre kablerne, der er sluttet til din skærm.

![](_page_25_Picture_2.jpeg)

4. Tænd skærmen.

![](_page_25_Picture_4.jpeg)

(dell

## <span id="page-26-1"></span><span id="page-26-0"></span>**Fastlåsning af din skærm med en Kensington-lås (ekstraudstyr)**

Med en Kensington-lås kan du spænde skærmen fast til en genstand, der kan holde skærmens vægt, så den ikke falder ned.

Hullet til låsen sidder på bunden af skærmen (se [Hul til lås\)](#page-12-1).

For yderligere oplysninger om brug af Kensington-låsen (købes separat), bedes du se dokumentationen, der følger med låsen.

Spænd din skærm fast til et bord med en Kensington-lås.

![](_page_26_Picture_5.jpeg)

**BEMÆRK: Billedet er kun til reference. Låsens udseende kan variere.**<u>M</u>

**D**<sup></sup>

### <span id="page-27-1"></span><span id="page-27-0"></span>**Sådan fjernes stativet**

- **BEMÆRK: For at forhindre ridser på skærmen, når stativet fjernes, skal du sørge for, at skærmen lægges på en blød og ren overflade.**
- **BEMÆRK: Følgende procedure gælder kun for stativet, der fulgte med skærmen. Hvis du bruger et stativ fra en tredjepart, skal du se dokumentationen, der følger med det pågældende stativ.**
	- 1. Læg skærmen på en blød klud eller pude ved kanten af skrivebordet.

![](_page_27_Picture_4.jpeg)

2. Hold stativets udløserknap nede på skærmens bagside.

![](_page_27_Picture_6.jpeg)

**DGL** 

<span id="page-28-0"></span>3. Løft stativet opad og væk fra skærmen.

![](_page_28_Picture_1.jpeg)

**Vægophæng (ekstraudstyr)**

<span id="page-28-1"></span>![](_page_28_Picture_3.jpeg)

(Skruemål: M4 x 10 mm)

Se dokumentationen, der fulgte med det VESA-kompatible vægophæng.

- 1. Læg skærmen på en blød klud eller pude ved kanten af skrivebordet.
- 2. Sådan fjernes stativet. Se [Sådan fjernes stativet.](#page-27-1)
- 3. Fjern de fire skruer, der holder skærmens bagside fast.
- 4. Spænd ophængets monteringsbeslag fast på skærmen.
- 5. For at montere skærmen på væggen, bedes du dokumentationen, der fulgte med vægophænget.

![](_page_28_Picture_11.jpeg)

**BEMÆRK: Kun til brug med UL, CSA eller GS-godkendte vægophæng, der har en minimumsvægt/bæreevne på mindst 27,40 kg.**

![](_page_28_Picture_13.jpeg)

## <span id="page-29-1"></span><span id="page-29-0"></span>**Betjening af din skærm**

### **Tænd for skærmen**

Tryk på  $\bigcirc$ -knappen for, at tænde skærmen.

![](_page_29_Picture_3.jpeg)

#### **Brug af joysticket**

Joystick-knappen bag på skærmen bruges til at navigere i skærmmenuen og til at justere billedindstillingerne.

![](_page_29_Picture_6.jpeg)

- 1. Tryk på joystick-knappen for, at åbne skærmmenuen.
- 2. Flyt joysticket op/ned/venstre/højre for, at skifte mellem indstillingspunkterne.

![](_page_29_Picture_9.jpeg)

<span id="page-30-0"></span>3. Tryk på joystick-knappen igen for, at bekræfte indstillingerne og afslutte.

![](_page_30_Picture_112.jpeg)

#### **Beskrivelse af joysticket**

#### **Sådan bruges betjeningsknapperne**

Betjeningsknapperne bag på skærmen bruges til at justere billedet.

![](_page_30_Figure_5.jpeg)

DELL

#### <span id="page-31-0"></span>**Betjeningsknapper**

![](_page_31_Picture_114.jpeg)

Følgende tabel viser en beskrivelse af betjeningsknapperne:

 $($ DELL

## <span id="page-32-0"></span>**Brug af skærmmenuen (OSD)**

#### <span id="page-32-1"></span>**Adgang til menusystemet**

![](_page_32_Picture_187.jpeg)

DELL

![](_page_33_Picture_162.jpeg)

(dell

![](_page_34_Picture_147.jpeg)

 $(\overline{DCL}$ 

![](_page_35_Picture_161.jpeg)

<span id="page-35-0"></span> $(\overline{DCL}$ 

![](_page_36_Picture_174.jpeg)

 $($ DELL

![](_page_37_Picture_147.jpeg)

 $(\overline{DCL}$ 

![](_page_38_Picture_194.jpeg)

 $($ DELL

![](_page_39_Picture_155.jpeg)

**40** │ **Betjening af din skærm**

 $(\overline{DCL}$ 

![](_page_40_Picture_0.jpeg)

**BEMÆRK: Din skærm har en indbygget funktion, der automatisk kalibrerer lysstyrken for, at kompensere for skærmens evner, når den bliver ældre.**

![](_page_40_Picture_2.jpeg)

#### <span id="page-41-0"></span>**Lås af menu og tænd/sluk-knappen**

Forhindrer brugerne i at åbne og ændre indstillingerne i skærmens skærmmenu.

Som standard er låsen til menuen og tænd/sluk-knappen slået fra.

![](_page_41_Picture_3.jpeg)

For at åbne låsemenuen, skal du holde knappen 5 nede i fire sekunder. Herefter vises en låsemenu nederst til højre på skærmen.

**BEMÆRK: Menulåsen kan bruges på denne måde, når menu- og tænd/ sluk-knapperne er låst op.**

![](_page_41_Picture_6.jpeg)

For at åbne oplåsningsmenuen, skal du holde knappen 5 nede i fire sekunder. Herefter vises en oplåsningsmenu nederst til højre på skærmen.

**BEMÆRK: Oplåsningsmenuen kan bruges måde, når menu- og tænd/ sluk-knapperne er lås.**

![](_page_41_Figure_9.jpeg)

**U** 

![](_page_42_Picture_0.jpeg)

Der er tre låseindstillinger.

![](_page_42_Picture_112.jpeg)

I de følgende tilfælde, vises  $\bigoplus$ -ikonet midt på skærmen:

- Når der trykkes på joysticket og betjeningsknapperne (knap 1-5). Dette betyder, at menuknapperne i skærmmenuen er låst.
- Når der trykkes på tænd/sluk-knappen (knap 6). Dette betyder, at tænd/slukknappen er låst.
- Når der trykkes på en af de seks knapper. Dette betyder, at menuknapperne og tænd/sluk-knappen er låst.

#### **Sådan låses menuknapperne og tænd/sluk-knappen op:**

- 1. Hold knap 5 nede i 4 sekunder. Herefter åbnes oplåsningsmenuen.
- 2. Vælg oplåsningsikonet **for, at låse knapperne på skærmen op.**

![](_page_43_Picture_7.jpeg)

#### <span id="page-44-0"></span>**Advarselsmeddelelser i skærmmenuen**

Hvis skærmen ikke understøtter en bestemt opløsning, vises følgende meddelelse:

![](_page_44_Picture_2.jpeg)

Dette betyder, at skærmen ikke kan synkronisere med det signal, den modtager fra computeren. I afsnittet [Skærmspecifikationer](#page-14-1) kan du de, hvilke vandrette og lodrette frekvensområder, som skærmen kan håndtere. Den anbefalede indstilling er 1920 x 1080.

Før **DDC/CI**-funktionen slås fra, vises følgende meddelelse:

![](_page_44_Picture_5.jpeg)

DEL

Hvis du trykker på en anden knap end tænd/sluk-knappen, vises følgende meddelelser, afhængigt af den valgte indgang:

![](_page_45_Picture_1.jpeg)

Hvis der ikke er tilsluttet et HDMI- eller DisplayPort-kabel, vises en dialogboks på skærmen, som vist nedenfor. Skærmen går på **Standby Mode (Standby)** efter 4 minutter, hvis den efterlades på denne måde.

![](_page_45_Picture_140.jpeg)

**DGL** 

![](_page_46_Picture_0.jpeg)

Når du vælger punkter i Factory Reset (Fabriksnulstilling) under punktet Other (Andre), vises følgende meddelelse:

![](_page_46_Picture_81.jpeg)

Se [Fejlfinding](#page-53-1) for yderligere oplysninger.

**D**ELL

## <span id="page-47-0"></span>**Indstilling af den maksimale opløsning**

Sådan stilles skærmen på dens maksimale opløsning:

I Windows® 7, Windows® 8, Windows® 8.1:

- 1. I Windows 8 og Windows 8.1 skal du vælge skrivebordsfeltet for, at skifte til det klassiske skrivebord.
- 2. Højreklik på skrivebordet, og klik på **Resolution (Skærmopløsning)**.
- 3. Klik på rullelisten over skærmopløsningen, og vælg **1920 x 1080**.
- 4. Klik på **OK**.

I Windows® 10:

- 1. Højreklik på skrivebordet, og klik på **Display settings (Visningsindstillinger)**.
- 2. Klik på **Advanced display settings (Avancerede visningsindstillinger)**.
- 3. Klik på rullelisten for **Choose display (Vælg skærm),** og vælg det rigtige skærmmodelnummer.
- 4. Klik på **Display adapter properties (Egenskaber for skærmadapter)**.
- 5. Klik på **List All Modes (Vis alle modeller på listen)** i pop-op-vinduet og vælg **1920 x 1080**.
- 6. Klik på **OK**.

Hvis du ikke kan se valgmuligheden **1920 x 1080**, skal du muligvis opdatere din grafikdriver. Afhængigt af din computer, skal du gøre et af følgende:

Hvis du har en stationær eller bærbar computer fra Dell:

• Gå på **[www.dell.com/support](https://www.dell.com/support)**, indtast din computers servicenummer og download den nyeste driver til dit grafikkort.

Hvis du bruger en computer (bærbar eller stationær), der ikke er fra Dell:

- Gå på supportsiden til din computer, og download de nyeste grafiske drivere.
- Gå på websiden til dit grafikkort, og download de nyeste grafikdrivere.

#### <span id="page-48-0"></span>**Hældning og lodret udvidelse**

![](_page_48_Picture_1.jpeg)

**BEMÆRK: Disse værdier gælder for stativet, der følger med din skærm. Hvis du bruger et stativ, skal du se dokumentationen, der følger med det pågældende stativ.**

**Hældning**

![](_page_48_Picture_4.jpeg)

**BEMÆRK: Stativet er ikke på skærmen, når den sendes fra fabrikken.** 

#### **Lodret udvidelse**

![](_page_48_Picture_7.jpeg)

**BEMÆRK: Stativet kan udvides op til 100 mm lodret.** 

![](_page_48_Picture_9.jpeg)

![](_page_48_Picture_10.jpeg)

## <span id="page-49-1"></span><span id="page-49-0"></span>**Ergonomi**

#### **FORSIGTIG: Forkert eller langvarig brug af tastaturet kan føre til personskader.**

#### **FORSIGTIG: Hvis du kikker på skærmbilledet i længere tid, kan det belaste øjnene.**

For at sikre behageligt brug og effektivitet, skal du følge følgende retningslinjer, når du opstiller og

bruger din computer:

- Placer din computer, så skærmen og tastaturet er lige foran dig, når du arbejder. Særlige møbler kan købes i almindelig handel, der kan hjælpe dig med at placere dit tastatur korrekt.
- For at reducere risikoen for øjenbelastning og smerter i nakke/arm/ryg/skulder ved brug af skærmen i længere tid ad gangen, anbefaler vi at du:
	- 1. Holder skærmen mellem 50-70 cm fra dine øjne.
	- 2. Ofte blinker for, at fugte øjnene eller fugt dine øjne med vand efter længere tids brug af skærmen.
	- 3. Tager regelmæssige pauser i 20 minutter hver anden time.
	- 4. Kik væk fra skærmen, og kik på en genstand 7 meter væk i mindst 20 sekunder i dine pauser.
	- 5. Lav strækninger for. at aflaste spændinger i nakke, arm, ryg og skuldre i pauserne.
- Sørg for, at skærmen er i øjenhøjde eller lidt lavere, når du sidder foran skærmen.
- Juster skærmens hældning, dens kontrast og lysstyrkeindstillinger.
- Juster lyset i rummet omkring dig (såsom overliggende lys, bordlamper og gardiner eller persienner på vinduer i nærheden), så du minimerer refleksioner og blændinger på skærmen.
- Brug en stol, der støtter din nedre ryg ordentligt.
- Hold underarmene vandrette med dine håndled i en neutral og behagelig position, når du bruger tastaturet og musen.
- Sørg altid for, at du har plads til at hvile dine hænder, når du bruger tastaturet og musen.
- Lad dine overarme hvile naturligt på begge sider.
- Sørg for, at dine fødder hviler fladt på gulvet.

![](_page_49_Picture_21.jpeg)

- Når du sidder ned, skal du sørge for, at dine bens vægt er på dine fødder og ikke på den forreste del af sædet. Juster stolens højde, eller brug en fodstøtte om nødvendigt, så du opretholder en korrekt kropsholdning.
- Varier dine arbejdsaktiviteter. Prøv at organisere dit arbejde, så du ikke skal sidde ned og arbejde i længere tid ad gangen. Prøv at stå op, eller rejs dig op og gå rundt med jævne mellemrum.
- Hold området under dit skrivebord fri for forhindringer og kabler og ledninger, der kan gøre det ubehageligt at sidde ned eller som kan være farligt.

![](_page_50_Picture_3.jpeg)

![](_page_50_Picture_4.jpeg)

DØLI

## <span id="page-51-0"></span>**Håndtering og flytning af din skærm**

For at sikre, at skærmen håndteres sikkert, når du løfter og flytter den, skal du følge nedenstående retningslinjer:

- Sluk computeren og skærmen, før den flyttes eller løftes.
- Afbryd alle kabler fra skærmen.
- Læg skærmen i originalemballagen med de originale emballagematerialer.
- Hold fast i skærmens nederste kant og side uden, at trykke for meget på den, når den løftes eller flyttes.

![](_page_51_Picture_6.jpeg)

• Når du løfter eller flytter skærmen, skal du sørge for, at skærmen vender væk fra dig selv, og undgå at trykke på skærmområdet, så det ikke ridses eller beskadiges.

![](_page_51_Picture_8.jpeg)

- Undgå pludselige stød eller vibrationer på skærmen, når den transporteres.
- Når du løfter eller flytter skærmen, må den ikke vendes på hovedet, når du holder stativfoden eller stangen til foden. Dette kan føre til utilsigtet beskadigelse af skærmen eller personskader.

<span id="page-52-0"></span>![](_page_52_Picture_0.jpeg)

## **Retningslinjer for vedligeholdelse**

#### **Rengøring af din skærm**

**ADVARSEL: Før skærmen rengøres, skal du trække skærmens strømkabel ud af stikkontakten.**

#### **ADVARSEL: Læs og følg oplysningerne i** [Sikkerhedsinstruktioner](#page-5-1)**inden rengøring af skærmen.**

For at opnå den bedste praksis, skal du følge vejledningerne på listen nedenfor, når du pakker, rengør eller håndterer din skærm:

- For at rengøre din skærm, skal du brug en blød, ren og fugtig klud. Hvis muligt, skal du bruge en særlig skærmklud eller en opløsning, der passer til skærmens antistatiske belægning. Du må ikke bruge benzen, fortynder, ammoniak, slibende rengøringsmidler eller trykluft.
- Rengør skærmen med en let fugtet klud. Undgå at bruge nogen former for vaskemidler, da nogle vaskemidler efterlader en mælkeagtig belægning på skærmen.
- Hvis du bemærker noget hvidt pulver, når du pakker din skærm ud, skal du tørre det af med en klud.
- Skærmen skal håndteres med forsigtighed, da dens sorte farver kan blive ridset og give hvide ridser.
- For at opretholde den bedste billedkvalitet på din skærm, skal du bruge en pauseskærm, der skifter dynamisk. Og sluk for skærmen, når den ikke er i brug.

![](_page_52_Figure_11.jpeg)

## <span id="page-53-1"></span><span id="page-53-0"></span>**Fejlfinding**

**ADVARSEL: Inden du begynder på nogen af procedurerne i dette afsnit, skal du følge oplysningerne i** [Sikkerhedsinstruktioner](#page-5-1)**.**

### **Selvtest**

Din skærm har en selvtestfunktion, som kan bruges til at kontrollere, om skærmen virker ordentligt. Hvis din skærm og din computer er tilsluttet korrekt, men skærmen er mørkt, skal du køre skærmtesten på følgende måde:

- 1. Sluk for både din computer og skærmen.
- 2. Afbryd alle videokablerne fra skærmen. På denne måde er computeren ikke involveret.
- 3. Tænd skærmen.

Hvis skærmen virker ordentligt, registrerer den, at der ikke er noget signal, og en af følgende meddelelser vises. Under selvtesten lyser strømindikatoren hvid.

![](_page_53_Picture_150.jpeg)

**DGL** 

![](_page_54_Picture_72.jpeg)

![](_page_54_Picture_1.jpeg)

#### **BEMÆRK: Dette felt vises også under normal systemdrift, hvis videokablet er afbrudt eller beskadiget.**

4. Sluk for din skærm, og tilslut videokablet igen. Tænd derefter computeren og skærmen.

Hvis din skærm stadig er mørk, når du tilslutter kablerne igen, skal du kontrollere din videokontroller og computer.

![](_page_54_Picture_5.jpeg)

## <span id="page-55-1"></span><span id="page-55-0"></span>**Indbygget diagnostisk**

Din skærm har et indbygget diagnoseværktøj, som du kan bruge til at se, om et problem skyldes din skærm eller din computer eller videokort.

![](_page_55_Picture_2.jpeg)

**BEMÆRK: Du kan kun køre den indbyggede diagnostik, når videokablet er afbrudt, og skærmen står på selvtestfunktionen.**

![](_page_55_Figure_4.jpeg)

Sådan køres den indbyggede diagnostik:

- 1. Sørg for, at skærmen er ren (ingen støvpartikler på skærmens overflade).
- 2. Afbryd videokablerne bag på computeren og skærmen. Skærmen går derefter på selvtestfunktionen.
- 3. Hold knap 5 nede i fire sekunder for, at åbne lås/oplåsningsmenuen til skærmmenuen.

![](_page_55_Picture_9.jpeg)

![](_page_55_Picture_10.jpeg)

**DGL** 

![](_page_56_Picture_0.jpeg)

- 4. Brug joysticket til, at fremhæve Diagnose -ikonet for, at køre den indbyggede diagnostik.
- 5. Undersøg omhyggeligt skærmen for abnormiteter.
- 6. Tryk på joysticket for, at skifte testmønster.
- 7. Gentag trin 5 og 6 for, at undersøge skærmen med røde, grønne, blå, sorte, hvide og tekstmønstre på skærmen.

Testen er færdig, når tekstmønstret vises på skærmen For at afslutte, skal du trykke joysticket til højre igen.

Hvis du ikke registrerer abnormiteter på skærmen, når du bruger det indbyggede diagnoseværktøj, betyder det at skærmen virker ordentligt. Kontroller dit grafikkort og din computer.

DEL

## <span id="page-57-0"></span>**Generelle problemer**

Følgende tabel indeholder generelle oplysninger om generelle skærmproblemer, som du kan opleve, og mulige løsninger til dem:

![](_page_57_Picture_174.jpeg)

DELL

![](_page_58_Picture_203.jpeg)

 $($ DELL

![](_page_59_Picture_145.jpeg)

 $\int$ DELL

![](_page_60_Picture_137.jpeg)

## <span id="page-60-0"></span>**Produktspecifikke problemer**

(dell

## <span id="page-61-0"></span>**Bilag**

#### **ADVARSEL: Brug af andre betjeningsknapper, justeringer og procedurer end dem, der er angivet i denne dokumentation, kan føre til elektrisk stød, elektriske farer og/eller mekaniske farer.**

Yderligere oplysninger om sikkerhedsinstruktioner kan findes i **Sikkerhedsmiljø og lovmæssige oplysninger (SERI)**.

### **Bemærkninger fra FCC (kun i USA) og andre lovmæssige oplysninger**

Bemærkninger fra FCC og andre lovmæssige oplysninger kan findes på **[www.dell.](https://www.dell.com/regulatory_compliance) [com/regulatory\\_compliance](https://www.dell.com/regulatory_compliance)**.

#### <span id="page-61-1"></span>**Kontakt Dell**

**Kunder i USA kan ringe på 800-WWW-DELL (800-999-3355).**

**BEMÆRK: Hvis du ikke har en aktiv internetforbindelse, kan du finde kontaktoplysninger på din købsfaktura og følgeseddel og i Dells produktkatalog.**

Dell tilbyder forskellige hjælpe- og tjenestemuligheder både online og via telefon. Tilgængeligheden varierer efter land og produkt, og nogle tjenester findes muligvis ikke i dit område.

- Online teknisk hjælp **[www.dell.com/support/monitors](https://www.dell.com/support/monitors)**
- Kontakt Dell **[www.dell.com/contactdell](https://www.dell.com/contactdell)**

### **Ark med EU-produktdatabase til energimærkning og produktinformation**

S3222HG : **[https://eprel.ec.europa.eu/qr/7](https://eprel.ec.europa.eu/qr/705482)05482**